## ライフサイエンスアントレプレナー入門塾

## ◇エントリーシートのダウンロード方法

- ① 下記のリンクにアクセスしてください。 下記 URL をクリックするとアクセスできます。 [https://docs.google.com/presentation/d/16dUxrp](https://docs.google.com/presentation/d/16dUxrp-k_tAyDwB8lKeLdsimIds1HiWn/edit?usp=share_link&ouid=115337189910418568088&rtpof=true&sd=true)k tAyDwB8lKeLdsimIds1HiWn/edit?usp=share\_link&ouid=115337189910418568088&r [tpof=true&sd=true](https://docs.google.com/presentation/d/16dUxrp-k_tAyDwB8lKeLdsimIds1HiWn/edit?usp=share_link&ouid=115337189910418568088&rtpof=true&sd=true)
- ② 出てきたページの左上にある「ファイル」をクリックし、 「ダウンロード」から「Microsoft PowerPoint (.pptx)」を選んでください。 エントリーシートのダウンロードが始まります。

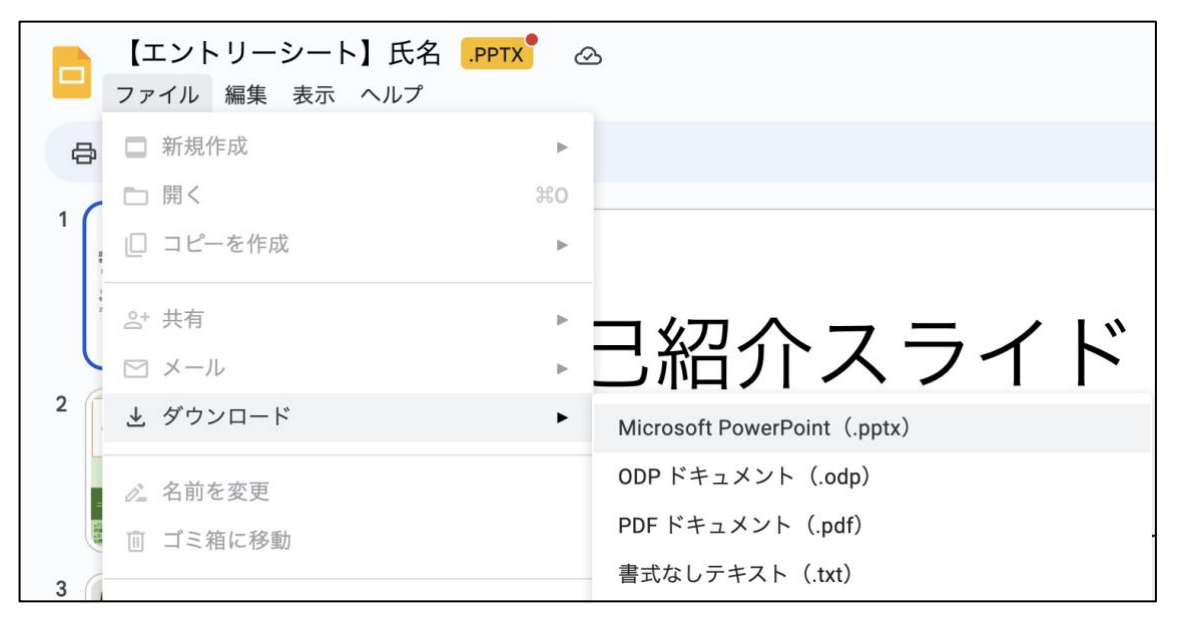